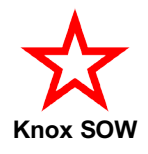

## **Knox SOW website**

## **How to add the website's bookmark icon on your phone's Home Screen**

## **Android:**

- 1. Open **O** Google Chrome internet browser and type in the website address: www.knoxsow.org.au (Do not use any other internet browser.)
- 2. Tap the 3 dots at the top right of the screen.
- 3. Scroll down the list of options displayed and tap on "Add to Home Screen".
- 4. Name the icon "Knox SOW" and tap Add.

## **iPhone:**

- 1. Open  $\mathcal{I}$  Safari internet browser and type in the website address: www.knoxsow.org.au
- 2. Tap the Bookmark button at the bottom of the screen depicting an arrow and a square.
- 3. Scroll down the list of options displayed and tap on "Add to Home Screen".
- 4. Name the icon "Knox SOW".

*Now you can go straight to the website with just one tap.*

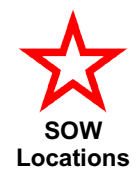

# **Knox SOW – Start / Finish Locations**

### **How to add a shortcut icon link to this file on your phone's Home Screen**

### **Android:**

- 1. Go to the Play Store and install File Widget by Madpato.
- 2. Go to the Knox SOW website and download the Start / Finish Locations PDF file onto your phone (touch the red button). (The file may automatically open your PDF Reader. If so, just close it.)
- 3. Go to the bottom of the webpage and press and hold the red star logo image. Select 'Download image'.
- 4. Go to a space on your Home Screen, press and hold. The screen reduces in size and buttons appear at the bottom of the screen. Select the Widgets button.
- 5. Swipe left to 'File Widget'. Tap 'File Widget'. 'File Widget' and 'Folder Widget' will be displayed.
- 6. Tap and hold 'File Widget'. It will then move to the Home Screen and immediately open the File Selection screen.
- 7. Enter "SOW Locations" in the Label box.
- 8. Tap Pick File. Scroll down to Download and select the 'KnoxSOW-SFLocations' file.
- 9. Tap Pick Icon and use the Gallery to find the red star logo image. Tap on the image then tap Done.
- 10.Tap Create Shortcut. The icon will now appear on your Home Screen. Tap on it to confirm it opens the Start / Finish Locations PDF file.

Note that you will have to repeat this whenever the Start / Finish Locations file is updated on the website. (Refer to the Version No. and Issue Date at the bottom of the page.) Delete the old PDF file and shortcut icon first.

#### **iPhone:**

Apple does not allow Widgets on the Home Screen. If you find a work-around please let me know.

If you have download the PDF file onto your phone you can also open it with your PDF Reader.